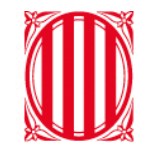

# Generalitat de Catalunya<br>Departament d'Educació

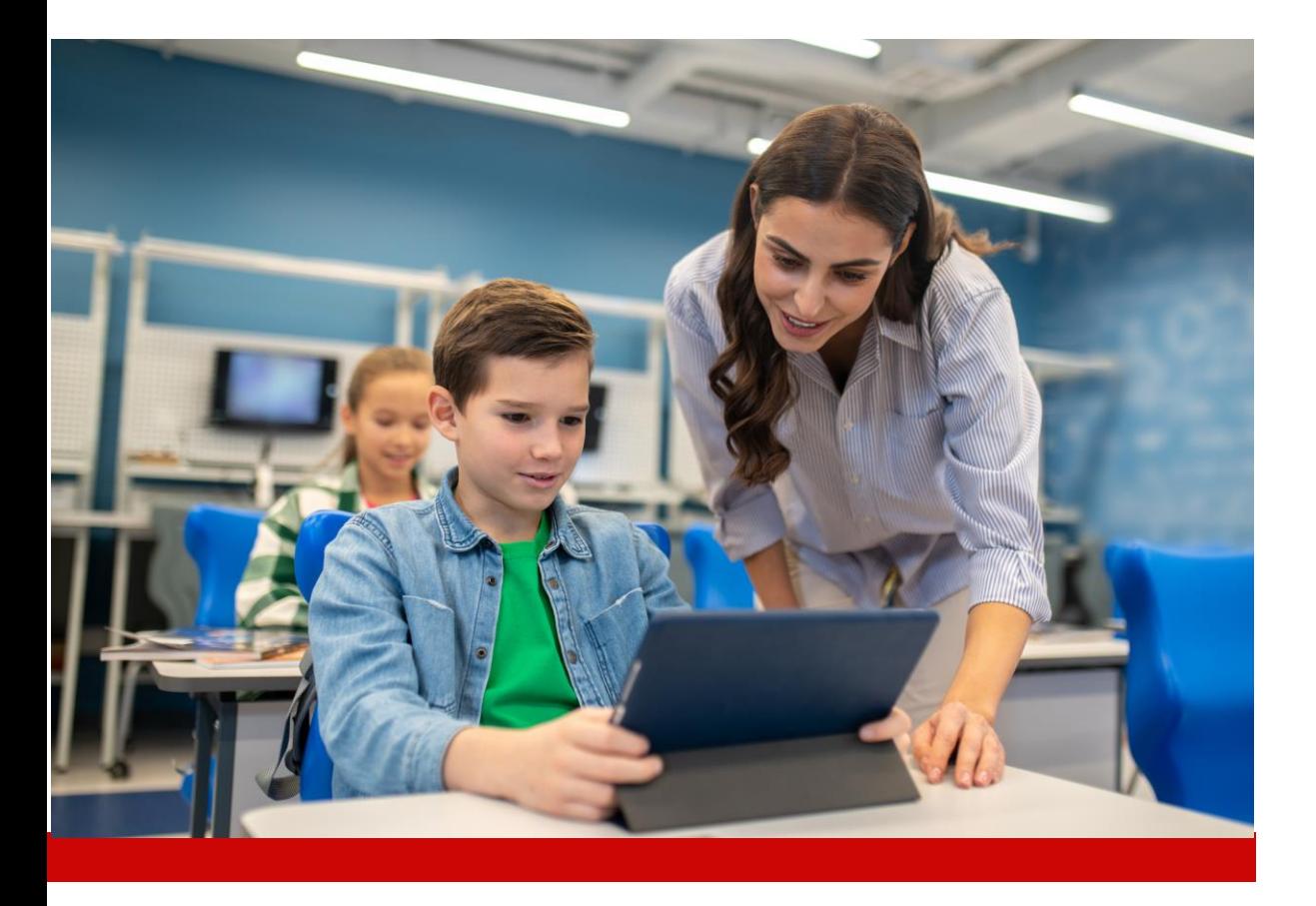

# Resolució d'incidències per a les coordinacions digitals

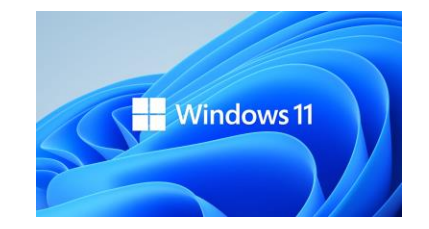

# Índex

- **1. [Introducció](#page-2-0)**
	- 1.1. [Introducció: Projecte d'actualització del Sistema Operatiu a Windows 11](#page-3-0)
- **2. Recomanacions [en cas de tenir dificultats](#page-4-0) amb l'actualització d'equips a Windows 11**
- **3. [Canals de suport](#page-12-0)**

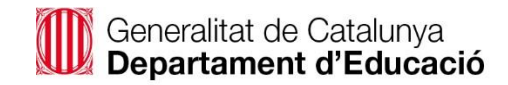

# **1. Introducció**

<span id="page-2-0"></span>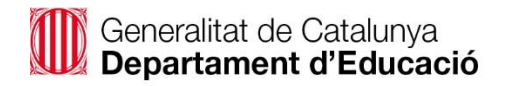

 $\odot$ 

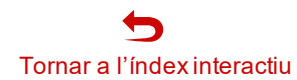

# 1. Introducció

### **1.1. Projecte d'actualització del Sistema Operatiu a Windows 11**

El projecte d'actualització del Sistema Operatiu té com a objectiu actualitzar la versió de Windows a tots els equips que formen part del **Pla Digital d'Educació deCentres (PEDC)**i el **RED.ES .**

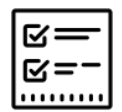

### **Principals funcions del projecte**

✓ Actualització del SistemaOperatiu de Windows 10 a Windows 11

- $\checkmark$  Actualitzar els equips dels alumnes i dels docents
- $\checkmark$  Dotar de nous equips als alumnes de 1r i 2n de l'ESO, incloent-hi també les regularitzacions d'equips i la farmaciola.

La present guia té com a objectiu proporcionar, a la coordinació digital de centre, una sèrie de recomanacions a seguir en cas que algun equip no s'hagi pogut actualitzar a Windows 11.

<span id="page-3-0"></span>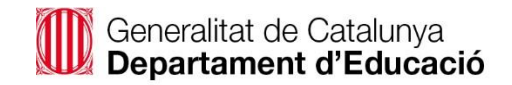

### **2. Recomanacions en cas de tenir dificultats amb l'actualització d'equips a Windows11**

<span id="page-4-0"></span>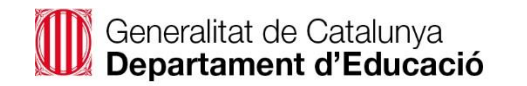

 $\odot$ 

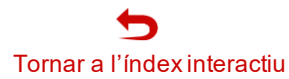

### **2.1. Recomanacions en cas de tenir dificultats amb l'actualització d'equips a Windows 11 (1/6)**

A continuació s'expliquen un conjunt de recomanacions que podeu aplicar en cas que no s'hagin actualitzat alguns dels equips del centre a Windows 11.

**PAS 1. A Intune for Education podeu revisar la situació dels equips del centre.**

Podeu accedir a Intune for Education a partir de l'**[enllaç](https://intuneeducation.portal.azure.com/)** següent. Navegueu fins a l'opció de **Reports** i després a l'opció **"Device Inventory"**

Aquí hi trobareu la relació dels equips del centre.

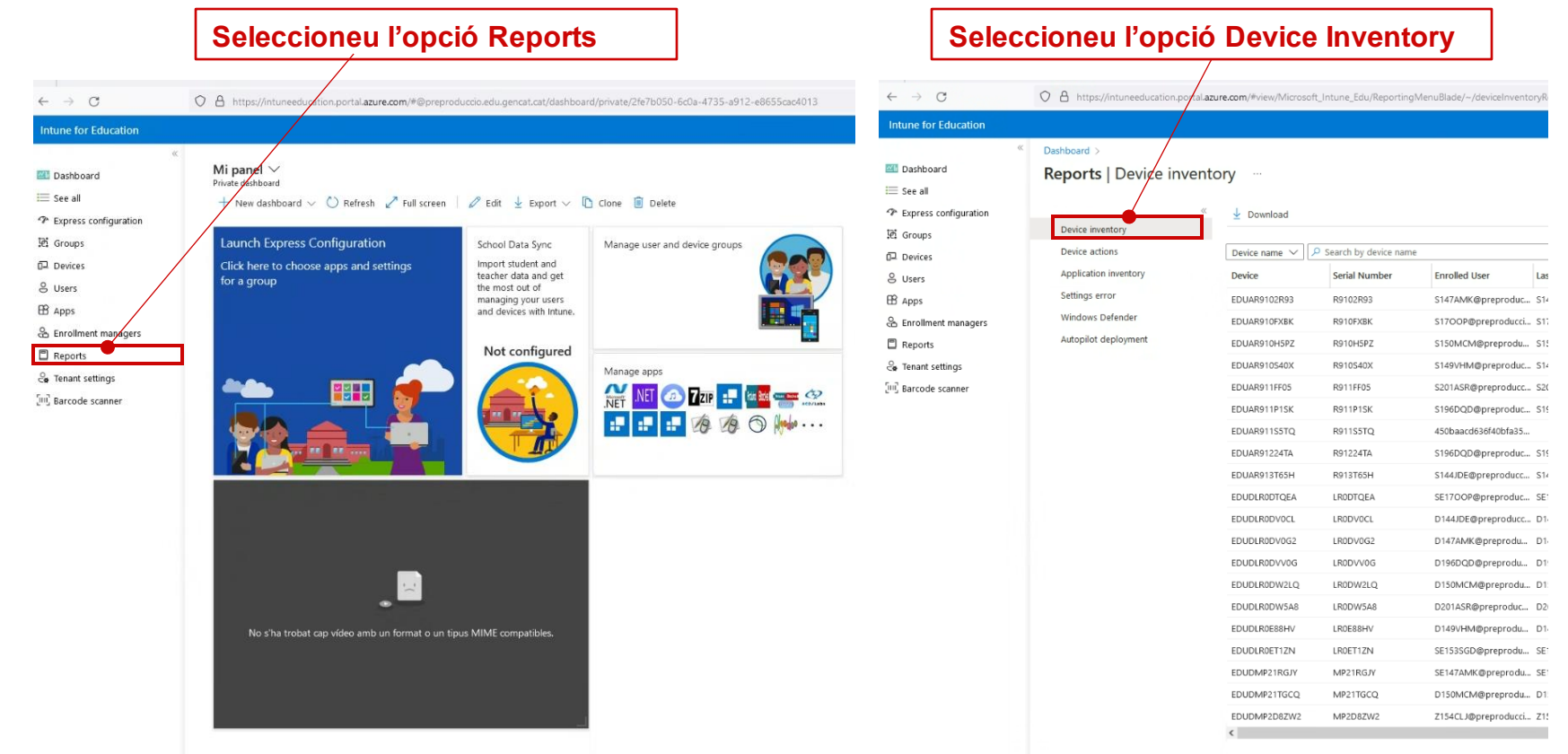

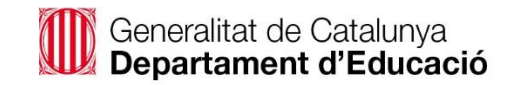

### **2.1. Recomanacions en cas de tenir dificultats amb l'actualització d'equips a Windows 11 (2/6)**

Recomanacions que podeu aplicar en el cas que no s'hagin actualitzat alguns dels equips del centre a Windows 11.

**Intune for Education** 

**Dashboard**  $\equiv$  See all The Express configuration **E** Groups  $<sup>2</sup>$  Devices</sup> & Users  $\boxplus$  Apps **S** Enrollment manager **□** Reports e Tenant settings [iii] Barcode scanner

A la secció **Device Inventory** hi trobareu els equips del centre on podreu:

- Mitjançant la columna "**Operating System**": identificar els equips que no han migrat a Windows 11. Seran els que tenen la versió de Windows 10.0.9045 (22H2).
- Revisar els equips on els usuaris no han iniciat sessió en un període de temps i són susceptibles de no haver-se actualitzat a Windows 11. Per fer-ho, consulta la columna **Last Check-In with Intune.**

**En aquest cas s'haurà de revisar que l'equip estigui sincronitzat i sol·licitar a l'usuari que iniciï sessió.**

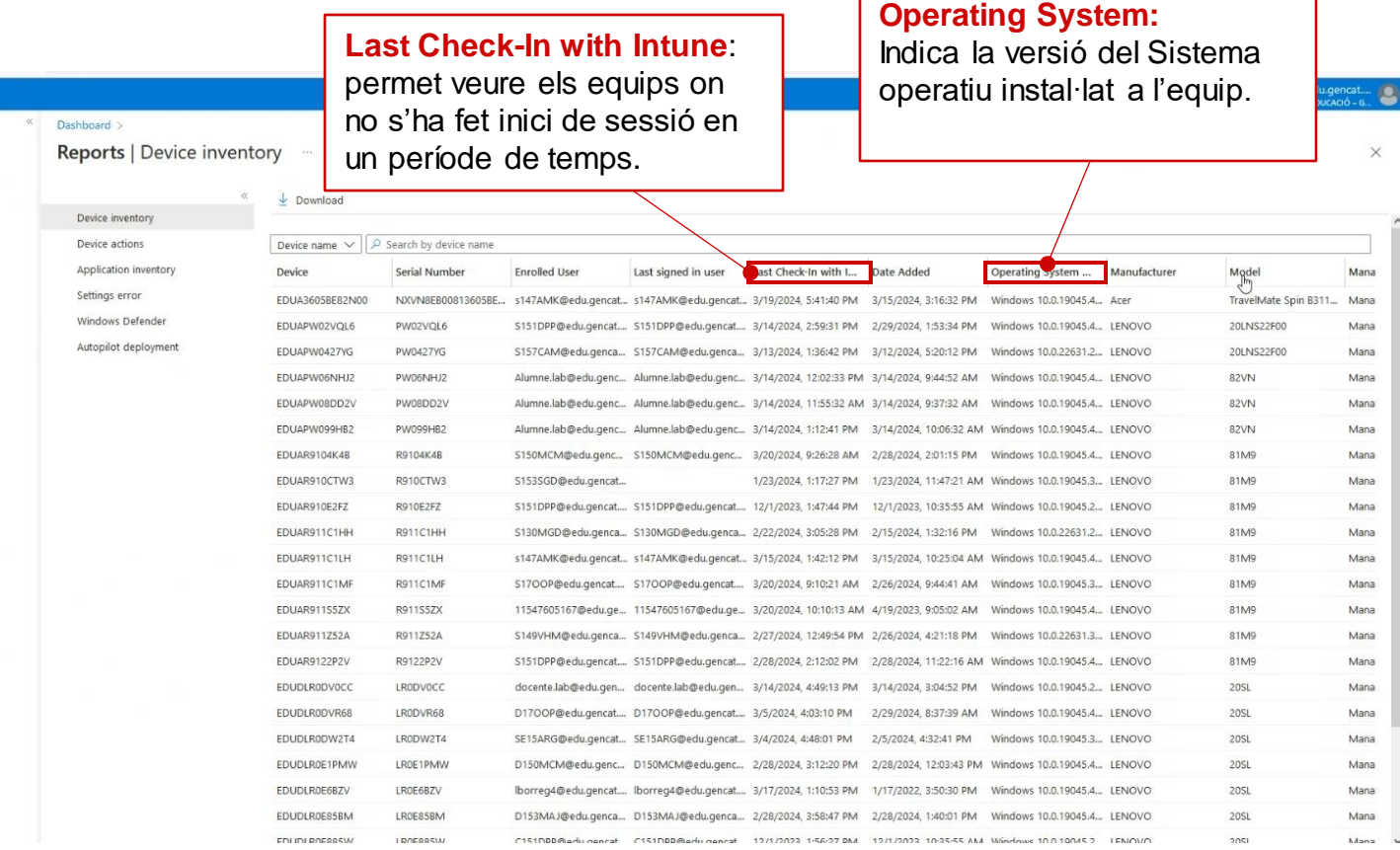

### **2.1. Recomanacions en cas de tenir dificultats amb l'actualització d'equips a Windows 11 (3/6)**

Recomanacions que podeu aplicar en el cas que no s'hagin actualitzat alguns dels equips del centre a Windows 11.

#### **PAS 2: Reviseu que l'equip estigui sincronitzat**

Podeu fer-ho de dues maneres, o bé de forma massiva sincronitzant els equips que considereu del centre o bé de forma individual.

#### **PAS 2.1: Reviseu la sincronització de forma massiva** (tots els equips del centre) Accediu a **Intune for Education**, i aneu al

menú **Dashboard** per consular la relació dels equips del centre.

Seleccioneu de la llista, els equips que voleu actualitzar i premeu l'opció **Sync** per sincronitzar-los. Quan es mostri el missatge d'actualització per pantalla, trieu l'opció "**Sync**".

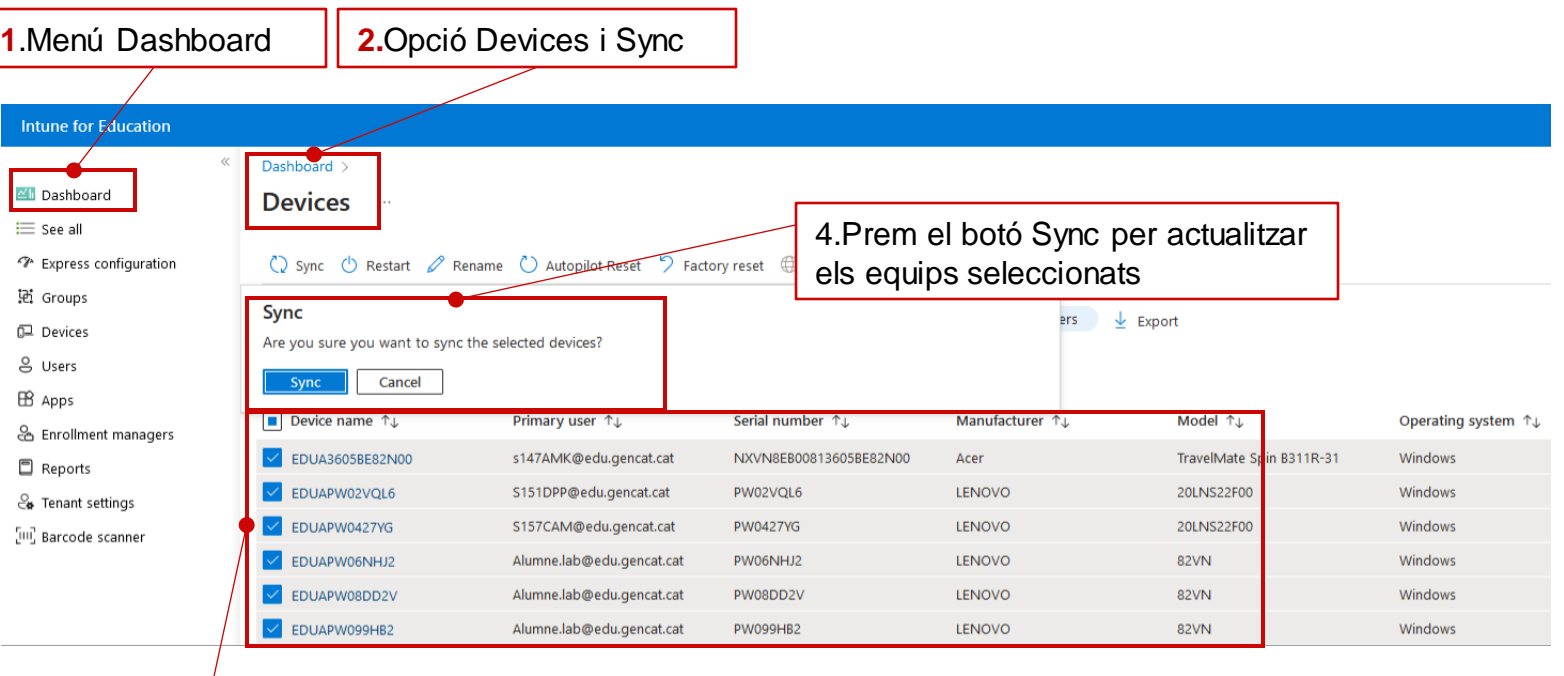

**3**.Seleccioneu els equips marcant el quadre de selecció de l'esquerra.

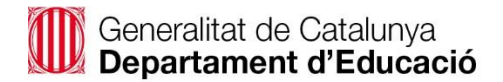

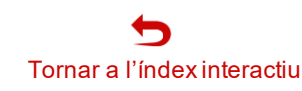

### **2.1. Recomanacions en cas de tenir dificultats amb l'actualització d'equips a Windows 11 (4/6)**

Passos a realitzar per actualitzar els equips que segueixen en Windows 10:

**PAS 2.2: Reviseu la sincronització individual de l'equip.**

Accediu al **Company Portal** de l'equip y a l'opció de "**Settings**", premeu el botó **Sync**.

Això farà que l'equip es sincronitzi i, en el cas que necessiti alguna actualització, aquesta es descarregarà a l'equip.

**Aquest punt pot trigar unes 8h, com a màxim per obtenir l'actualització.**

En el cas que no s'hagi descarregat l'actualització, un dels motius podria ser que l'equip no tingués **20 GB d'espai lliure a disc** (vegeu **PAS 4**).

S'està desenvolupant una nova opció a INDIC, disponible pel curs vinent, per a que puguis consultar els equips del teu centre amb menys de 20 GB d'espai lliure a disc.

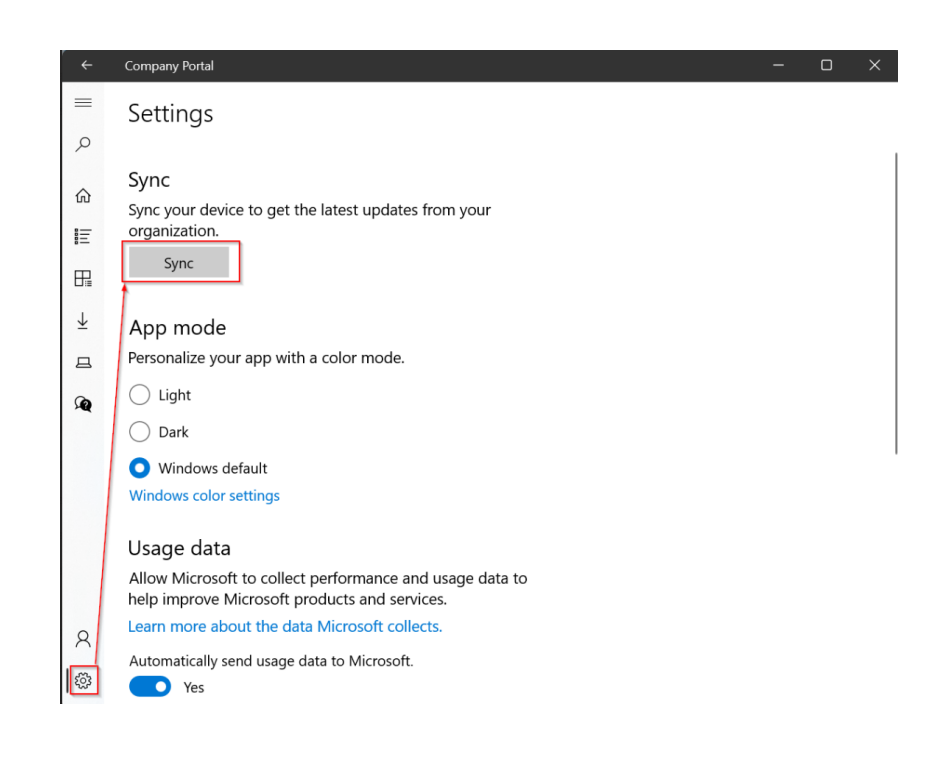

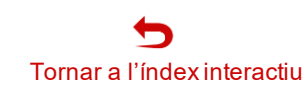

### **2.1. Recomanacions en cas de tenir dificultats amb l'actualització d'equips a Windows 11 (5/6)**

Passos a realitzar per actualitzar els equips que segueixen en Windows 10:

#### **PAS 3: Reviseu que l'equip disposi de 20 GB lliures**

Obriu l'explorador de Windows i situeu-vos a sobre la unitat C:\, cliqueu el botó dret i seleccioneu l'opció "**Propietats" i reviseu si l'equip té 20 GB lliures.** En el cas que no tingui espai suficient, s'haurà d'alliberar espai per tal que pugui rebre l'actualització del sistema operatiu.

Podeu fer servir l'eina **WinDirStat,** que trobareu al Company Poral, per facilitar la identificació dels arxius que ocupen més espai a disc.

**Es recomanable que l'equip estigui endollat a la corrent o bé que tingui un mínim d'un 40% de bateria per poder-se actualitzar.**

#### **Company Portal**

L'eina **WinDirStat** es troba disponible al portal d'aplicacions.

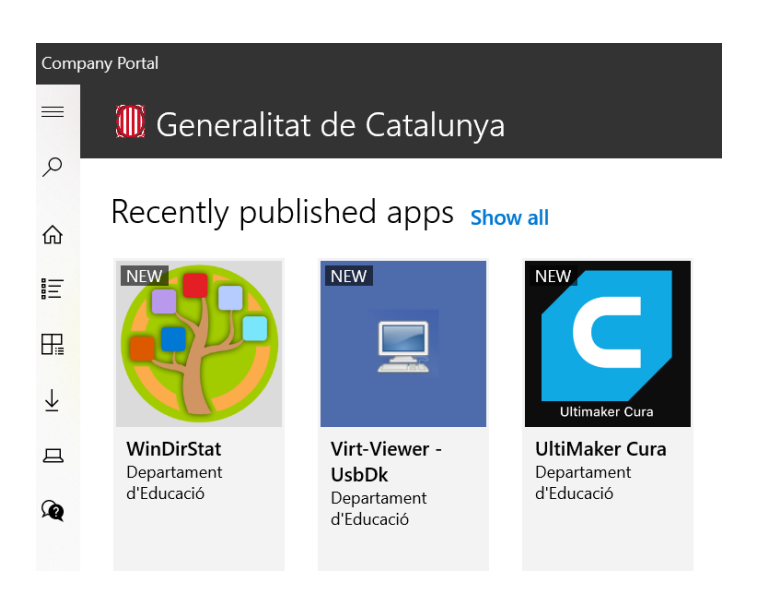

#### **Eïna WinDirStat**

Facilita la identificació mitjançant colors, els arxius que més ocupen en disc.

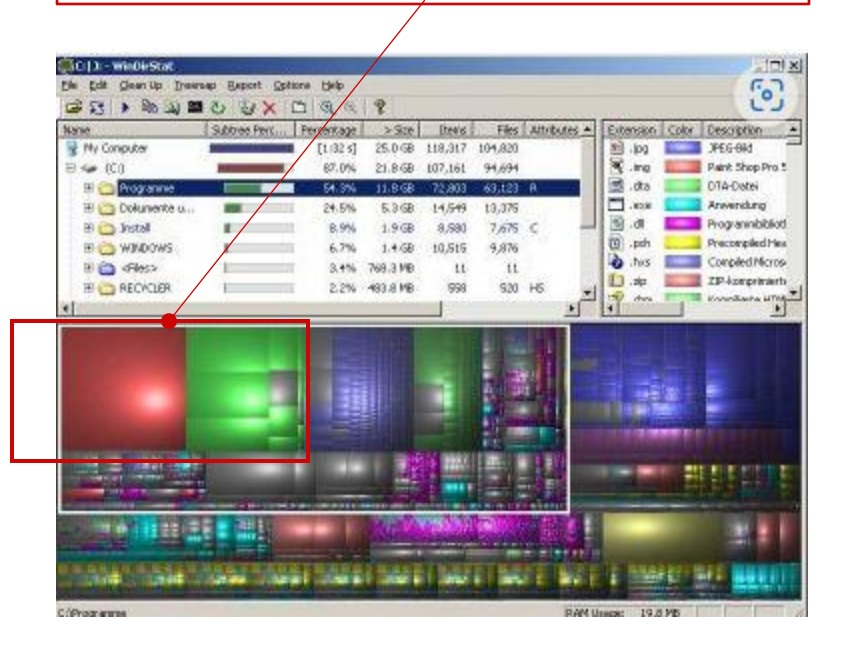

Generalitat de Catalunya Departament d'Educació

# 2. Recomanacions davant de dificultats

### **2.1. Recomanacions en cas de tenir dificultats amb l'actualització d'equips a Windows 11 (6/6)**

Passos a realitzar per actualitzar els equips que segueixen en Windows 10:

**PAS 4: Reviseu l'equip i verifiqueu si té l'actualització de Windows 11 disponible per instal·lar.**

En el cas que hàgiu executat els passos recomanats i, després de 8h de la sincronització de l'equip, aquest no hagi rebut l'actualització, haureu de posar-vos en contacte amb els canals de suport tècnic (SAU).

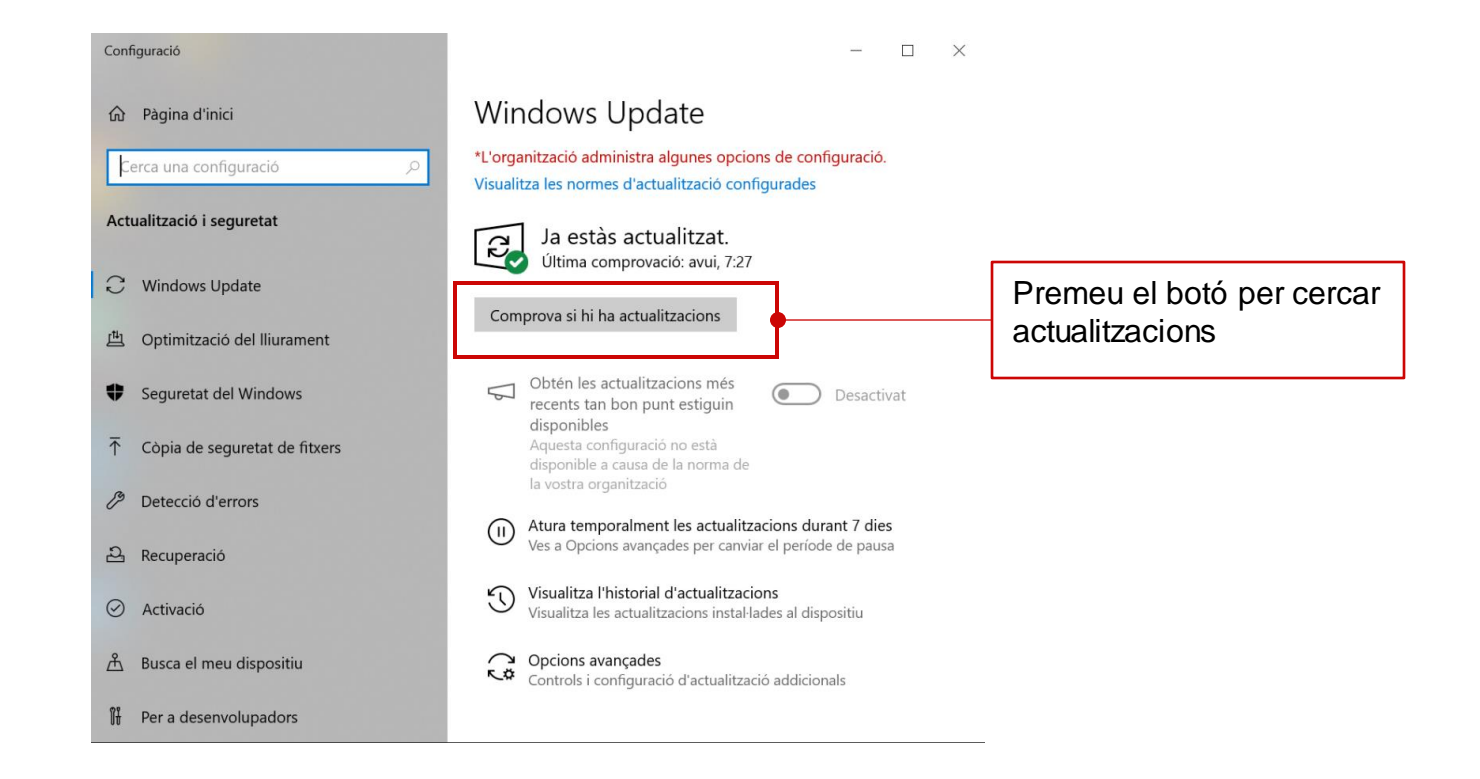

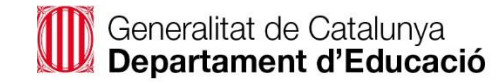

# **3. Canals de suport**

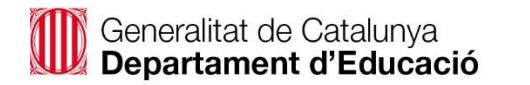

 $\odot$ 

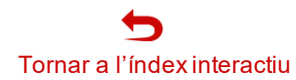

# 4. Canals de suport

**Suport tècnic i suport funcional**

### **SUPORT TÈCNIC (SAU)**

**Destinat a resolució d'incidències relacionades amb l'equip, les aplicacions, així com el Sistema Operatiu Windows 11**

<https://projectes.xtec.cat/digital/suport-a-la-digitalitzacio/sau/>

Els canals de comunicació amb SAU són per ordre de preferència:

- 1. Aplicació: [Portal d'Autoservei TIC](https://pauticgencat.onbmc.com/)
- 2. Correu: [sau.tic@pautic.gencat.cat](mailto:sau.tic@pautic.gencat.ca)
- 3. Telèfon: 900 82 82 82 (opció 4)

#### **Espai de suport a la web de Digital:**

**Sistema Operatiu Windows 11**

[https://projectes.xtec.cat/digital/equipaments-i](https://projectes.xtec.cat/digital/equipaments-i-infraestructures/ordinadors/windows-11/)[infraestructures/ordinadors/windows-11/](https://projectes.xtec.cat/digital/equipaments-i-infraestructures/ordinadors/windows-11/)

<span id="page-12-0"></span>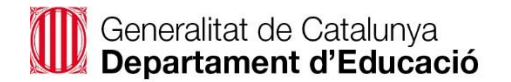

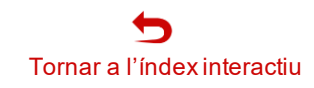